## **Založení skladové karty**

## **Poznámka**

Akce pro založení skladové karty je dostupná oprávněným uživatelům při [založení nové příjemky.](https://docs.elvacsolutions.eu/pages/viewpage.action?pageId=67643365)

## **Tip**

Pokud již máte zpracovaný seznam skladových karet z jiných systémů a nechcete vkládat data do systému ručně, využijte nabídku importů dat, které jsou součástí systému **TechIS**, více viz kapitola [Uživatelské importy.](https://docs.elvacsolutions.eu/pages/viewpage.action?pageId=67641967)

Okno formuláře pro založení nové skladové karty lze vyvolat při [zakládání nové příjemky](https://docs.elvacsolutions.eu/pages/viewpage.action?pageId=67643365) na [formuláři Příjemka](https://docs.elvacsolutions.eu/pages/viewpage.action?pageId=67643363) ze sekce **Příjem dílů na sklad** u rozbalovacího seznamu ve sloupci **Skladová karta** volbou tlačítka **Nový**.

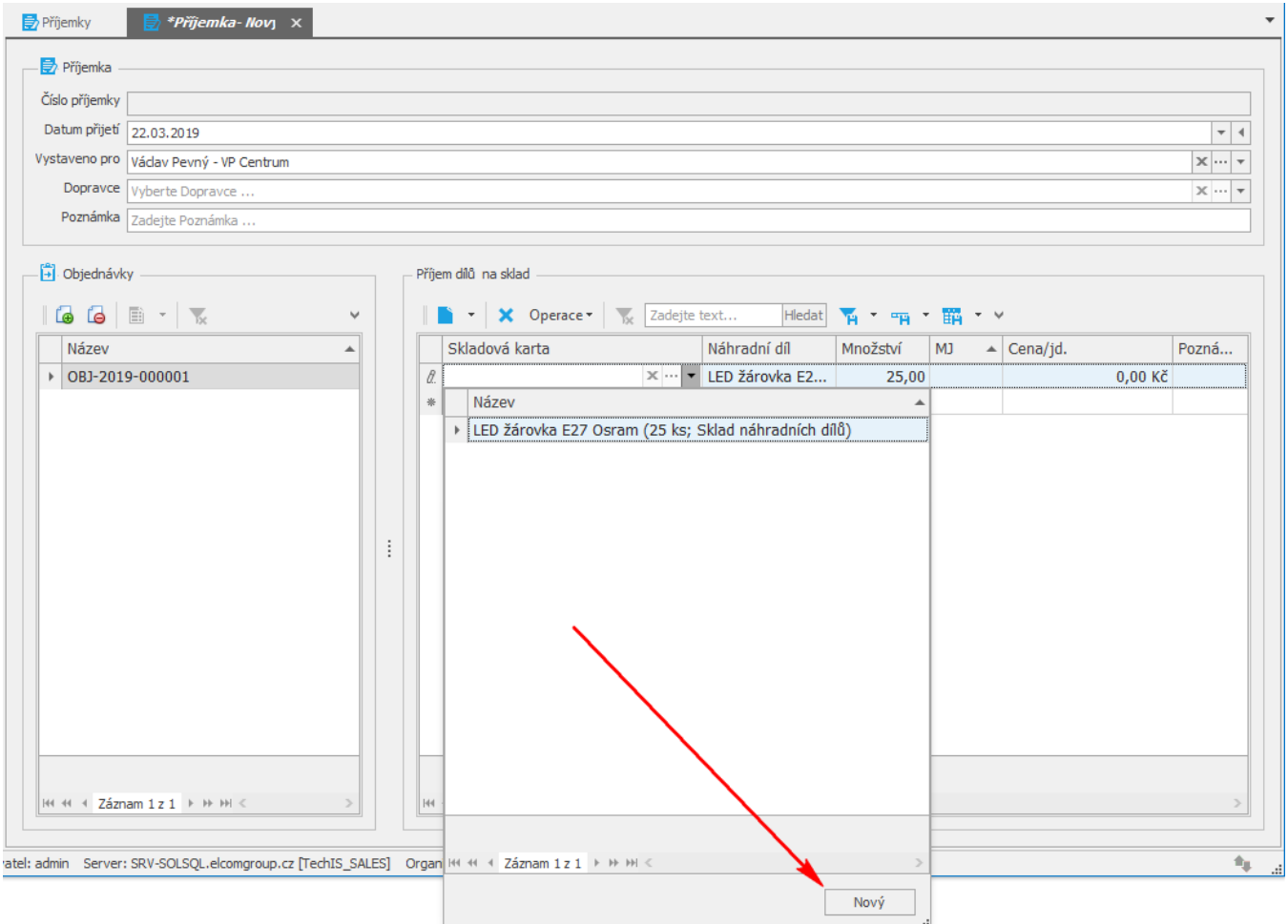

Poté se zobrazí prázdný formulář pro zadání nové skladové karty. Význam jednotlivých polí formuláře je popsán v kapitole [Struktura](https://docs.elvacsolutions.eu/pages/viewpage.action?pageId=67643373)  [formuláře Skladová karta.](https://docs.elvacsolutions.eu/pages/viewpage.action?pageId=67643373) Vyplňte povinné položky a záznam [uložte](https://docs.elvacsolutions.eu/pages/viewpage.action?pageId=67634840).